## **Drop or Withdrawal from a Class in RamPortal**

## *Last updated: 3/25/2024*

This document will provide instructions for students to drop or withdrawal from a class.

- 1. [Navigation](#page-0-0)
- 2. [Drop or Withdrawal from a Class](#page-1-0)

## <span id="page-0-0"></span>**Navigation > Register for Fall 24 card**

- Log into RamPortal at [ramportal.wcupa.edu](http://ramportal.wcupa.edu/) using your Single Sign On information (your WCU login).
- On the Registration card, click "Registration Info". If you do not see this icon on the home page, click the "Discover More" icon to find it on the back page. Once found, you can click the flag in the top right corner to bring it to your home page and click the WCU logo on the top left to return to your home page.

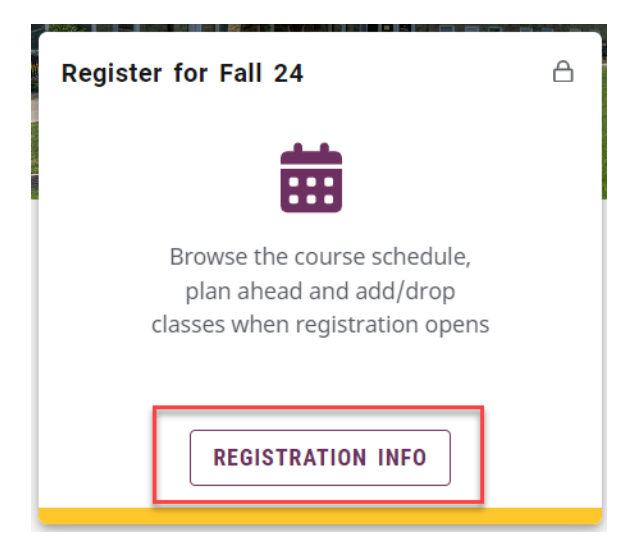

• Choose the desired term or date range:

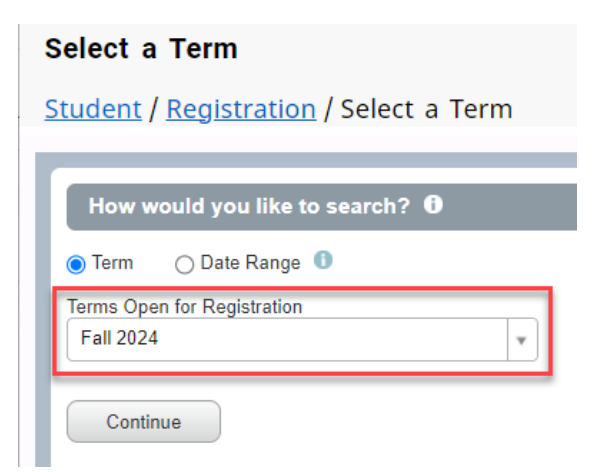

- Locate the "Summary" window on the Registration page. If you are unable to locate the Summary window on the bottom right of the screen, the window may be hidden, at which point you can use the following steps:
	- $\circ$  Display or hide the windows using Ctrl + Alt + V and use Crtl + Alt + C to reset all panels.
	- $\circ$  Use the toggle icons along the section divider bar or drag the bar to adjust the window sizes to your preference. These can be found at the bottom, middle or top of the screen depending on your current view.

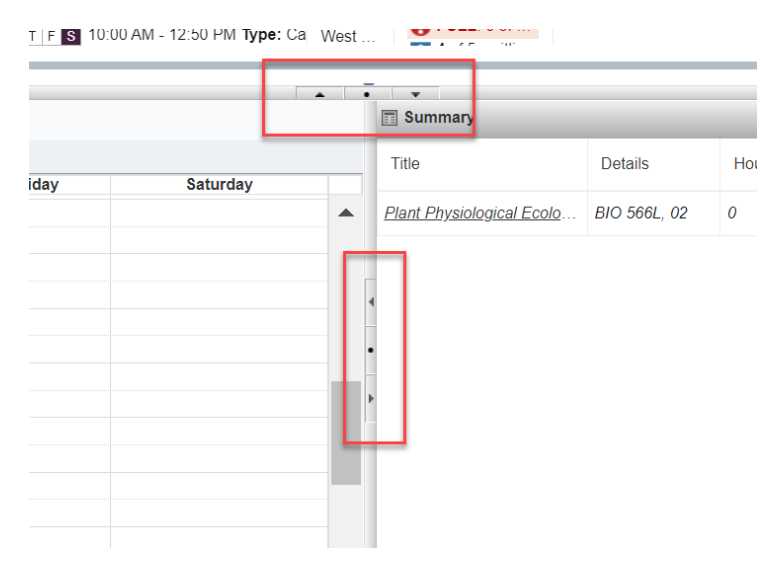

 $\circ$  A "Panel" icon can be found on the bottom left corner of the screen which can also be used to toggle the panel views.

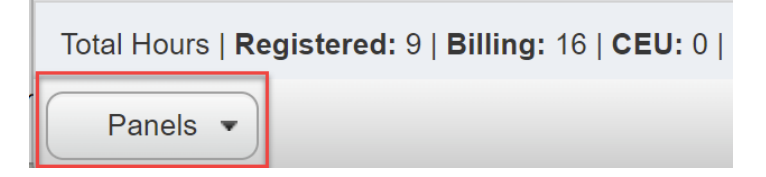

## <span id="page-1-0"></span>**Drop or Withdrawal from a Class**

• To drop or withdrawal from a course, in the "Summary" window, click the "Action" dropdown and choose the desired option.

| $\boxed{1}$ Summary                   |                  |        |            |                      |                              |                          |                             |  |
|---------------------------------------|------------------|--------|------------|----------------------|------------------------------|--------------------------|-----------------------------|--|
| <b>Title</b>                          | <b>Details</b>   | Hours  | <b>CRN</b> | <b>Schedule Type</b> | <b>Instructional Methods</b> | <b>Status</b>            | Action                      |  |
| <b>Digital Media</b>                  | ART 113, 02      | 3      | 60111      | Lecture              | In Person (0-15% Dist        | Registered               | None                        |  |
| Drawing I                             | ART 106, 04      | 0      | 60106      | Lecture              | In Person (0-15% Dist        | <b>Dropped</b>           | None                        |  |
| <b>Financial Accounting</b>           | ACC 201, 02      | 3      | 60004      | Lecture              | In Person (0-15% Dist        | Registered               | <b>Withdraw from Course</b> |  |
| <b>History of Ethnological Theory</b> | ANT 459, 01      | 3      | 60064      | Lecture              | In Person (0-15% Dist        | Registered               | <b>Drop Course</b>          |  |
| <b>ALC</b><br>and the state of the    | $BIA$ $100 - 01$ | $\sim$ | 00107      |                      | $\sim$<br>(0, 10)            | $\overline{\phantom{0}}$ | .                           |  |

Last revised date: 1/31/2024

• IMPORTANT: To complete the action, click "Submit" on the bottom right.

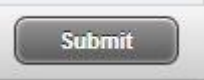

- The process is complete when you see a "Save Successful" message appear.
- The breadcrumb path along the upper left can be used to return to previous pages.

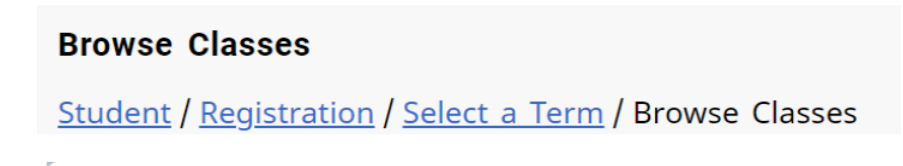

• When finished, return to the RamPortal Home page by clicking the "X" in the top right corner next to the gear icon, or click Home/RamPortal on the top left.

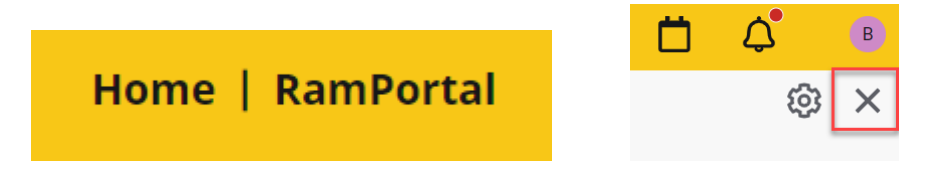